### 問 題

ハッチング(斜線)で、2種類の設定で同時に作図する方法はありますか。

対象製品

V-nasClair・V-nas シリーズ 全般 V-nas 専⽤ CAD シリーズ 全般

## 回答

ハッチングコマンド利用時に斜線ハッチング設定にします。また、編集方法についても2パターン 紹介します。

### 操作手順

対象コマンド:

[V-nas 標準モード]:[作図]タブ−[ハッチング]カテゴリ−『ハッチング-⾃動』コマンド [V-nas クラシックモード]:『作図−ハッチング−⾃動』コマンド

- 1. 『作図−ハッチング−自動』コマンド実行後、対象領域を指示します。
- 2. 閉図形内の点を指示して、右ボタンで終了します。
- 3. 【ハッチングの作図:ダイアログ】が表示されますので、「名称」グループの[斜線]ラジオボタン にチェックをつけます。
- 4. 下表に斜線条件を⼊⼒します。必要項⽬を⼊⼒後、追加ボタンをクリックすると斜線が追加されます。 (必要回数繰り返します)。

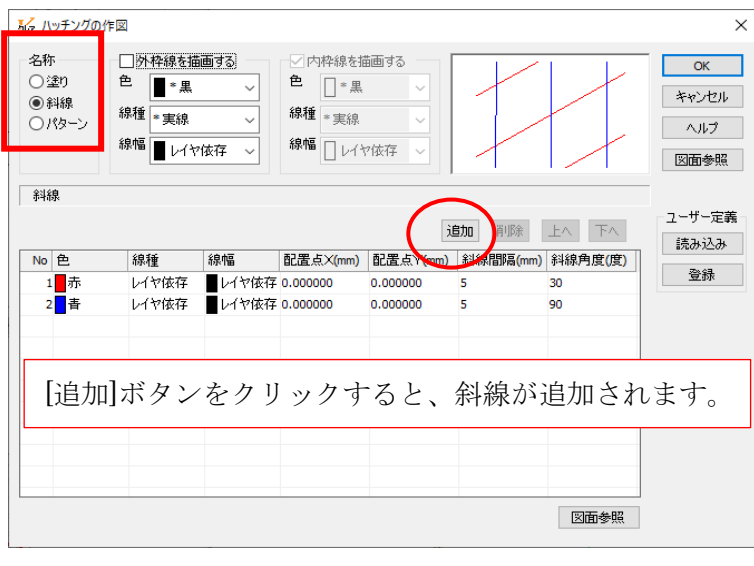

個人利用目的以外の利用、無断転載、複製を禁じます。 当社著作権について ( https://www.kts.co.jp/msg/cpyrighty.html ) Copyright (C) KAWADA TECHNOSYSYTEM CO.LTD. All Rights Reserved.

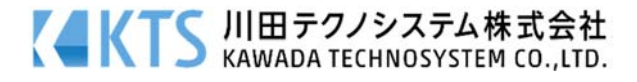

5. [OK]ボタンを押すと斜線タイプのハッチングが作図できます。

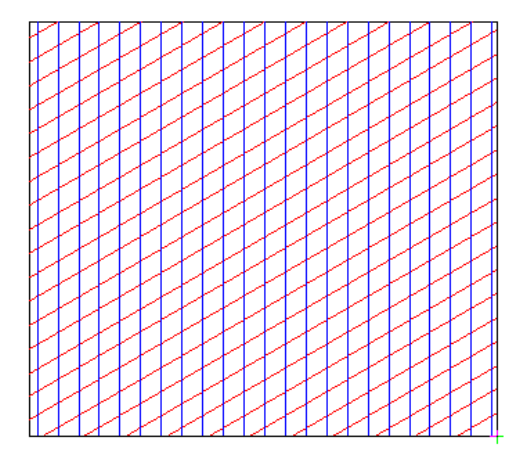

# 変更の操作方法・その1

1. 『編集−ハッチングタイプ変更』コマンド実行後、ハッチングを選択して、右ボタンで終了します。

2. ハッチングタイプを選択します。「名称」グループの[斜線]ラジオボタンを選択します。

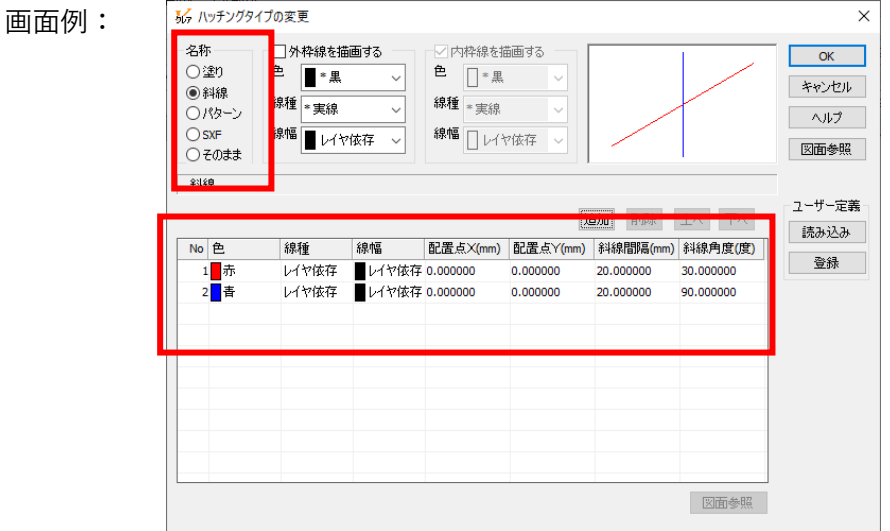

- 3. 下のリストから修正したい斜線を選択後、内容を変更します。 斜線の追加、削除はこのダイアログ内で行えます。
- 4. [OK]ボタンをクリックすると、ハッチングが修正されます。

個人利用目的以外の利用、無断転載、複製を禁じます。 当社著作権について ( https://www.kts.co.jp/msg/cpyrighty.html) Copyright (C) KAWADA TECHNOSYSYTEM CO.LTD. All Rights Reserved.

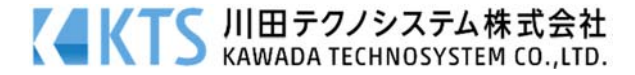

#### 変更の操作方法・その2

- 1. 『編集−変更』コマンド実行後、ハッチングを選択して、右ボタンで終了します。
- 2. 【変更:ダイアログ】が表⽰されます。[ハッチング]タブの[斜線ハッチング]タブで、値を変更します。

画面例:

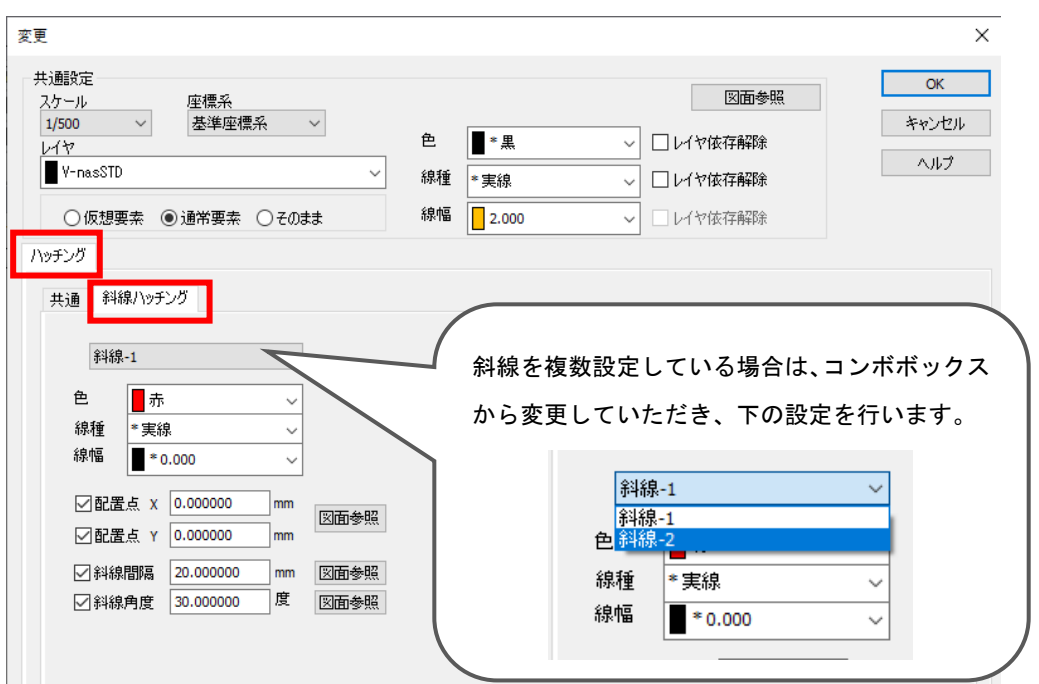

3. [OK]ボタンをクリックすると、斜線ハッチングが修正されます。

個人利用目的以外の利用、無断転載、複製を禁じます。 当社著作権について ( https://www.kts.co.jp/msg/cpyrighty.html ) Copyright (C) KAWADA TECHNOSYSYTEM CO.LTD. All Rights Reserved.

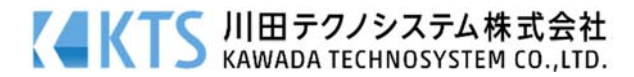